# How Do I Get started in Audio Planner?

Audio Planner is our new exciting radio planning tool. This user-friendly and flexible tool has been continuously evolved to reflect the growing sophistication of the radio industry.

Navigate the system by working with the navigation panel on the left of the screen.

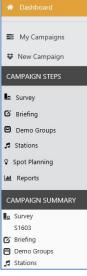

**My Campaigns:** allows you to review existing/ old campaigns.

New Campaign: This example shows how to to create a manual campaign using the S1603 Survey. We are selecting the target demographic group 9+ with a 2 week campaign.

Step 1: Click on New Campaign and select the S1603

#### survey.

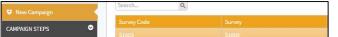

Click on the next button.

# **Campaign Summary – Briefing**

**Step 2:** Enter a Title for your Campaign (this is the filename for your saved Campaign.

| Campaig | n Summary     |  |
|---------|---------------|--|
| Title*  | Test Campaign |  |

Enter Brand/Planner/client details – These are free text fields for entry.

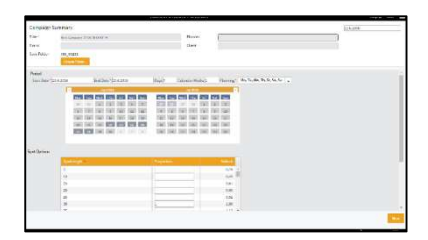

Step 3: Period Enter start date and end date of your

| mpaign. | Start Date * 24.6.2016                                                                       |                   |             | End Da | ste * 31 | 3.6.201 | 6  |    | Days 7 |    | Calenc | der Wei  | eks 2 |      | Planning* | Mo, Tu, We, Th, Fr, Sa, Su |
|---------|----------------------------------------------------------------------------------------------|-------------------|-------------|--------|----------|---------|----|----|--------|----|--------|----------|-------|------|-----------|----------------------------|
|         |                                                                                              |                   |             | a.     | n 2016   |         |    |    |        |    |        | ui 20) 5 | -     |      | F         | Monday 1                   |
|         |                                                                                              |                   |             |        |          | Fri     |    |    |        |    |        | Thu      |       |      |           | Tuesday Wednesday          |
|         | 20 11 E 2 8 4 5                                                                              | 27 21 28 10 1 2 8 | 18 Thursday |        |          |         |    |    |        |    |        |          |       |      |           |                            |
|         |                                                                                              |                   | - 1         | 1      | 1        | 10      | 11 | 12 | 4      | 5. | 8      | 7        | 1     | 5    | 10        | R Friday                   |
|         | 11 54 55 56 17 58 55 11 12 13 55 44 55 56 17<br>20 11 21 22 23 24 55 26 18 19 19 20 23 24 54 | 17                | 18 Saturday |        |          |         |    |    |        |    |        |          |       |      |           |                            |
|         |                                                                                              | 24                | M Sonday    |        |          |         |    |    |        |    |        |          |       |      |           |                            |
|         |                                                                                              | 27                | 121         | 100    | 20       | 191     | 12 |    | 25     | 35 | 27     | - 20     | 29    | 1967 | 21        |                            |

# Step 4: Campaign Spot Options - Script Length

This list enables you to enter the different scripts that go to make up the campaign. The duration of the script to be broadcast is expressed as a number of seconds. Typically, this will be one of 10", 20", 30", 40", 50" or 60". Audio Planner will generate spots in proportion to the quantities specified here. Simply click the script length whose quantity you wish to change.

To delete a spot duration, click on it and change the script number to zero or use the delete key.

# In this **example place 1 in the proportion box** next to the **30 script length** box.

Spot O

| SpotLength = |   | Default |
|--------------|---|---------|
| 5            |   | 0,29    |
| 10           |   | 0,49    |
| 15           |   | 0,67    |
| 20           |   | 0,80    |
| 25           |   | 0,92    |
| 30           | 1 | 1,00    |
| 35           |   | 1,13    |

# Click on the next button.

## Demo Groups – Standard

**Step 5:** - In this example we have selected age 9+ Place a tick in the Planning box and base.

| D | emo Groups         |           |      |        |            |                         |
|---|--------------------|-----------|------|--------|------------|-------------------------|
|   | Planning           | Secondary | Base | Toget  | Sample (Y) | Population (000) Action |
| 2 | + Standard         |           |      |        |            |                         |
|   | # Standard Demo Gr | roups     |      |        |            |                         |
|   | *                  | 0         | z    | All 9+ | 20 238     | 4 909                   |

#### Creating a new demo group:

If you want to create a new audience click on the Button.

### Title

You must supply a title for the demographic group. This allows you to retrieve the group in future campaigns without building a new one each time. The title may be any free text, but we would suggest that you use some meaningful information for your client and yourself. A point to bear in mind when typing in your Demographic Group Title, is the fact that it is case sensitive, i.e. if you type your title in lower case, it will appear in lower case on your Demographic group list.

Please remember that the title does not define your demographic, only titles it. You must define the audience within the Respondent Demographic Categories section.

| Title                      | Category       | •   |
|----------------------------|----------------|-----|
| Age<br>Min: 9 Max: 99      |                |     |
| Respondent Demo Categories | Select Choices |     |
| Ammatti                    | any of these   |     |
| Asuu omassa taloudessa     |                | 100 |
| 🗈 Kieli                    |                |     |
| Koulutus                   |                |     |
| KRT-alue                   |                |     |
| Kuntatyyppi                |                |     |
| Ostoksista vastaaminen     |                |     |
| 3 Sukupuoli                |                |     |
| Taloudessa asuvat lapset   |                |     |
| Tuloluokka                 |                |     |
| Työssäkäynti               |                |     |
| Kuntanumero                |                |     |
| Perhekoko                  |                |     |
|                            |                |     |

Need further help? Call our helpdesk: 020 7467 2575

# Stations

**Step 6:** Place a tick next to the stations in the list to include or exclude them from your campaign. In this example we have selected Bauer Media yhteensä, Classic and Iskelmä.

| Stations Search Stations Q, Demo Group Altar (Henring) +<br>Filter By: Station Filter + Show Columns + |       |      |              |              |                 | Suitability Reach Analysis |                     |                 |               |  |  |
|----------------------------------------------------------------------------------------------------|-------|------|--------------|--------------|-----------------|----------------------------|---------------------|-----------------|---------------|--|--|
| Stations +                                                                                             | Local | Comm | Target Reach | Target Hours | Target Reachini | Target Qtr Rating          | Target Total Rating | Target Populati | Target Impact |  |  |
| 🖹 Auran Aallot Salo (ent. Rogmo)                                                                       |       | *    | 9            | 29           | 2,3             | 0                          | 31                  | 379             | 0,16          |  |  |
| Bassoradio                                                                                             |       | ~    | 114          | 447          | 2,3             | 0                          | 36                  | 4 509           | 2,66          |  |  |
| Bauer Nedra yhteensä                                                                                   |       | ~    | 2 529        | 22 809       | 51,5            | 3                          | 1 859               | 4 909           | 135,77        |  |  |
| Ø Classic                                                                                              |       | ~    | 130          | 598          | 4,3             | 0                          | 79                  | 3 018           | 3,56          |  |  |
| III FUN Tampere                                                                                        |       | ~    | 23           | 107          | 5,2             | 0                          | 96                  | 447             | 0,64          |  |  |
| Croove FM                                                                                              |       | ~    | 90           | 257          | 6,7             | 0                          | 76                  | 1 346           | 1,53          |  |  |
| 🕅 Iskelma                                                                                              |       | ~    | 627          | 4 272        | 18,8            | 1                          | 511                 | 3 341           | 25,43         |  |  |

Your station list will be displayed (as above). You can sort the list by Target Reach, Target Hours, Target Reach%, Target rating etc. by double clicking on a column heading.

**Station filter** will allow the user to select either commercial or Non Commercial stations when selected.

| Filter By: | Station Filter 💌 |
|------------|------------------|
|            | Commercial       |
| 🗐 Auran /  | OK               |
| Bassor.    |                  |

#### Show columns:

Click on the down arrow to or de-select column headings the station selection screen

Click on the down arrow to or de-select column headings the station selection screen.

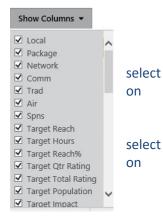

# Step 7: Click on the next button.

**Schedule:** Input your spots by double clicking on a station to show the Station weekly spotplan.

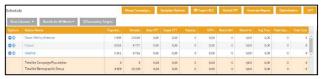

If there is a \$ sign next to a station it has a rate card cost applied

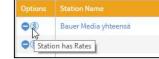

## Station weekly spotplan:

**Step 8:** Manually place in the spots in a daypart. Repeat process for all the stations if they have a different spot

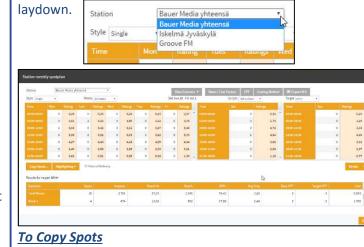

Click on the Copy Spots... button to copy spots to the stations that have the same spot laydown. There is a button to 'Select All'.

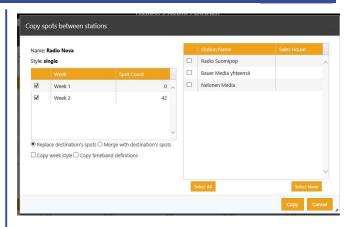

If you right click on the Spotplan screen it gives you the option to "fill all cells with", then enter the number of spots for all dayparts. +Reports Step 9: Click on the

Reports menu to view the different types of

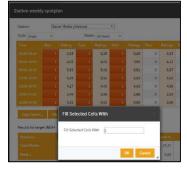

charts of your campaign results.

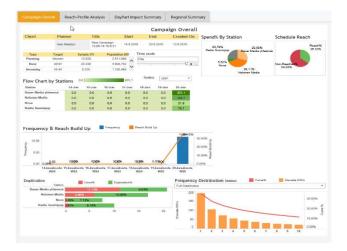